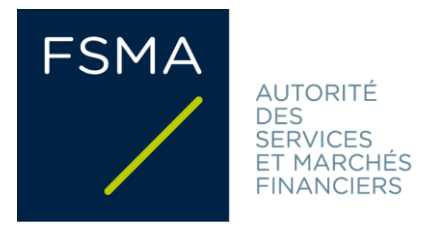

# **Annexe Circulaire**

# FSMA\_2024\_08-07 du 23/04/2024

# **FiMiS User Guide for AML Surveys**

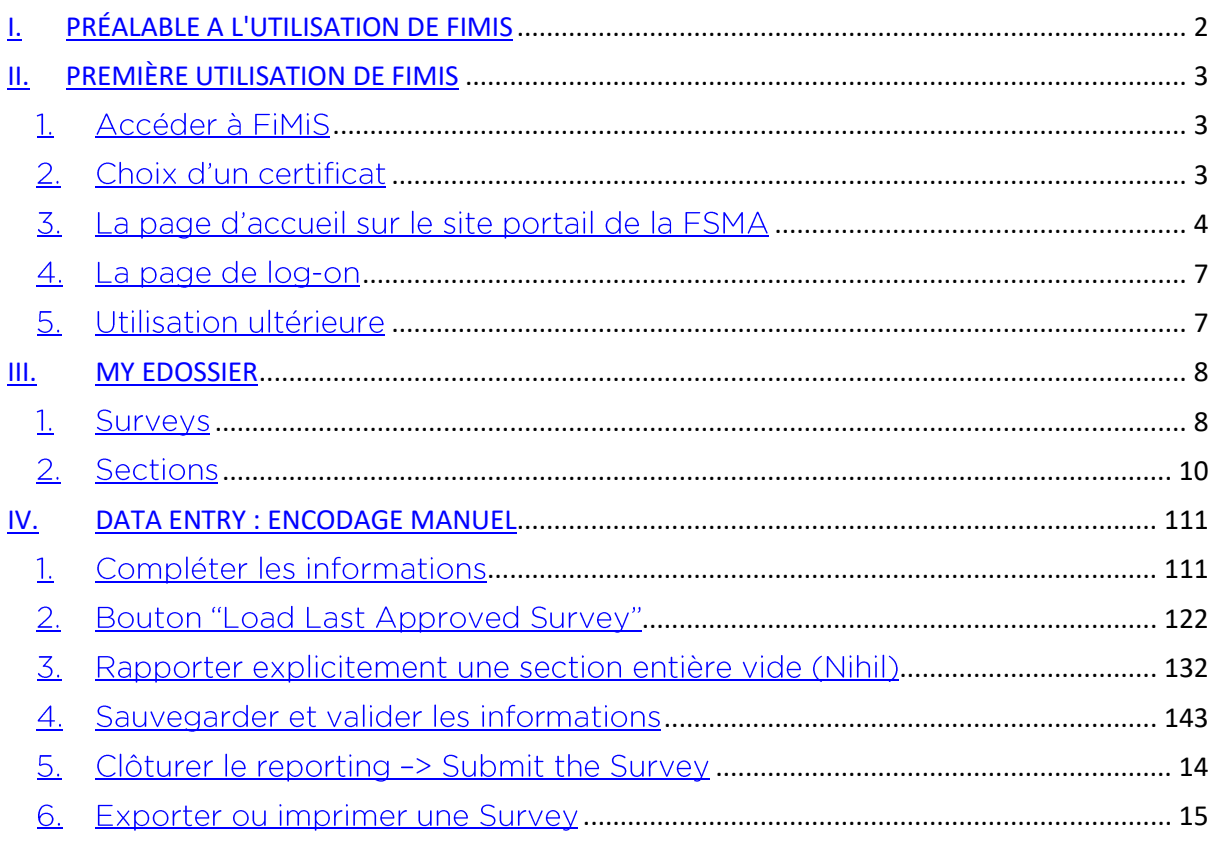

#### <span id="page-1-0"></span>PRÉALABLE A L'UTILISATION DE FIMIS  $\mathbf{L}$

Pour accéder à FiMiS, chaque utilisateur doit disposer d'un certificat personnel.

L'utilisateur a le choix parmi les options suivantes :

- Globalsign Personal 3 [\(http://www.globalsign.be\)](http://www.globalsign.be/);
- Isabel [\(http://www.isabel.be\)](http://www.isabel.be/);
- votre carte d'identité électronique (eID) ([http://eid.belgium.be\)](http://eid.belgium.be/).

### **Remarques :**

- Les cartes Isabel et les cartes d'identité électroniques nécessitent un lecteur de cartes.
- L'utilisation de l'eID nécessite le téléchargement du logiciel eID ([http://eid.belgium.be\)](http://eid.belgium.be/).

Un certificat vous est délivré par une tierce partie autorisée.

Après acquisition, le certificat doit être installé sur le PC qui sera utilisé pour accéder à FiMiS conformément aux recommandations du fournisseur.

*Pour plus d'information, nous vous invitons à prendre contact avec le fournisseur de votre certificat.*

Le certificat est strictement personnel, c'est-à-dire que chaque utilisateur doit avoir son propre certificat.

#### <span id="page-2-0"></span>PREMIÈRE UTILISATION DE FIMIS  $\Pi$ .

# <span id="page-2-1"></span>1. Accéder à FiMiS

Accédez à FiMiS via le « [Guichet digital](https://www.fsma.be/fr/business-portal) » du site web de la FSMA. Il convient ensuite de cliquer sur le bouton « FiMiS Survey ».

Pour les intermédiaires et prêteurs, un accès à la plateforme FiMiS est également prévu au départ de la plateforme [CABRIO,](https://www.fsma.be/fr/avant-que-vous-vous-connectiez) également disponible via le Guichet digital. Ces entités peuvent donc s'identifier selon les modalités habituelles de CABRIO. Une fois dans la plateforme CABRIO, il convient de cliquer sur l'option « FiMiS Survey » dans le menu « Actions » en haut de l'écran d'accueil.

Pour toutes questions relatives à l'accès au système, veuillez prendre contact via l'adresse [survey.ofa@fsma.be.](mailto:survey.ofa@fsma.be)

# <span id="page-2-2"></span>2 Choix d'un certificat

Si plusieurs certificats sont installés sur votre PC, le système vous demande de choisir celui que vous souhaitez utiliser.

- Pour l'EID : Cliquez sur le certificat Citizen CA xxxx puis sur OK.
- Pour un autre certificat : Cliquez sur le certificat puis sur OK.

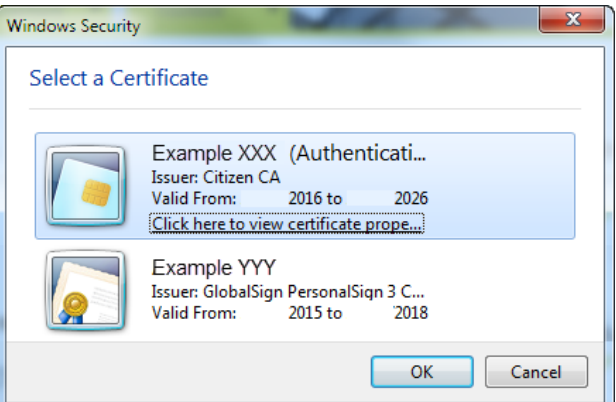

Si vous utilisez une carte Isabel ou une carte d'identité électronique, il vous sera demandé d'introduire votre code.

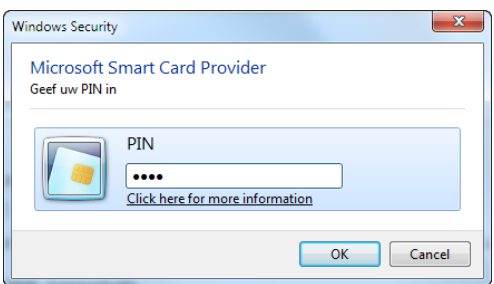

Introduisez-le et cliquez sur OK.

*Attention: il s'agit de votre code PIN ou de votre code Isabel, pas du code d'activation.*

## <span id="page-3-0"></span>3. La page d'accueil sur le site portail de la FSMA

Vous êtes désormais identifié comme possédant un certificat valide. Si l'écran ci-dessous n'apparaît pas, cela signifie que l'installation du certificat s'est mal déroulée. Prenez dans ce cas contact avec le Service Desk de la FSMA.

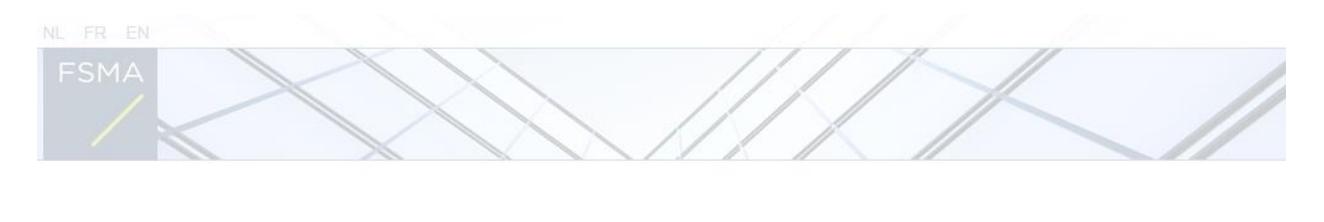

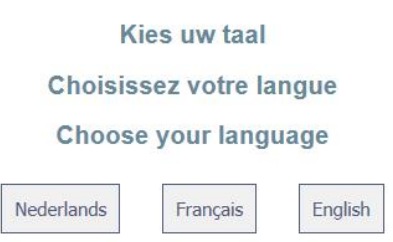

Le choix de la langue détermine la langue dans laquelle vous souhaitez travailler. Celle-ci peut encore être modifiée ultérieurement.

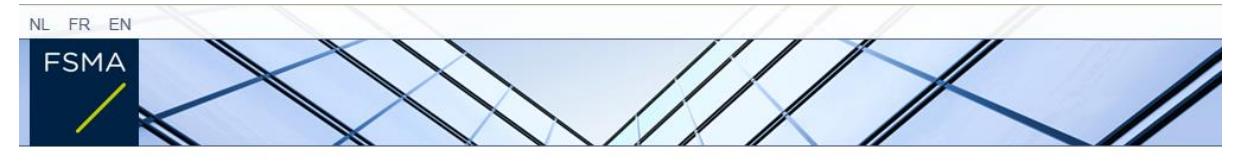

### **Disclaimer**

Les données à caractère personnel transmises par le biais de la présente application seront traitées par l'Autorité des<br>services et marchés financiers (la FSMA), sise rue du Congrès 12-14, à 1000 Bruxelles, conformément à

La FSMA traite ces données en vue d'exercer ses missions légales de contrôle définies à l'article 45 de la loi du 2 août<br>2002 relative à la surveillance du secteur financier et aux services financiers.

Certaines données seront reprises dans le registre public tenu par la FSMA et diffusé via son site web.

Les données traitées pourront éventuellement être transmises à des tiers dans les conditions prévues aux articles 74 et<br>75 de la loi du 2 août 2002 relative à la surveillance du secteur financier et aux services financiers

Conformément aux articles 10 et 12 de la loi du 8 décembre 1992 susmentionnée et aux dispositions de l'arrêté royal<br>du 29 avril 2009 portant exécution de l'article 3, § 5, 3°, de la loi du 8 décembre 1992 en ce qui concern

J'Accepte

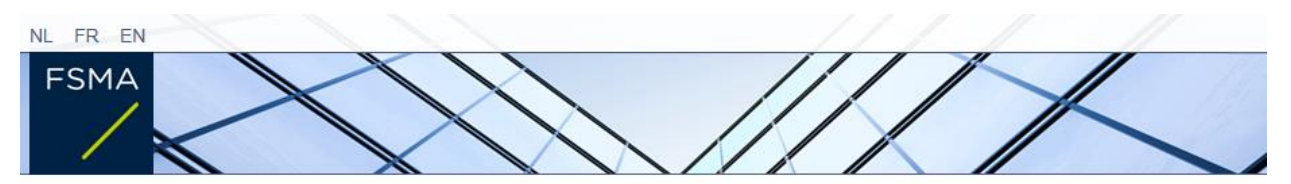

Enregistrement de votre profil d'utilisateur

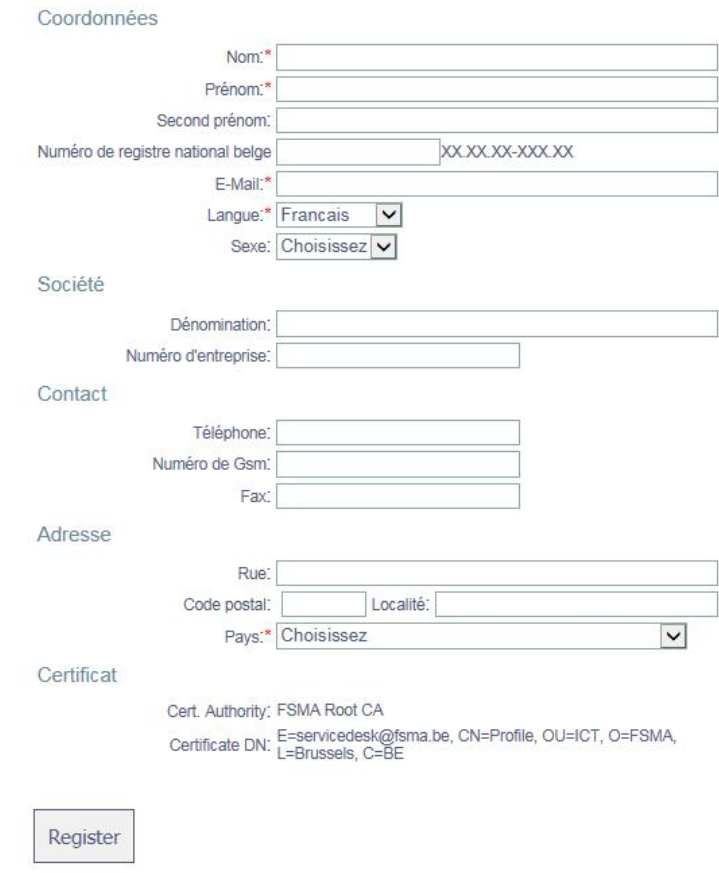

- Complétez vos données d'identification. Cette opération n'est requise qu'une seule fois.
- Cliquez sur Register.
- L'application FiMiS est ensuite lancée.

# <span id="page-6-0"></span>4. La page de log-on

Lors de la première connexion à FiMiS, l'utilisateur doit introduire le code d'activation que la FSMA lui a transmis.

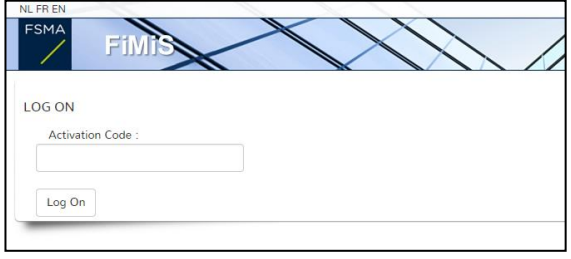

Cette identification est alors couplée automatiquement par nos soins au certificat que vous utilisez de manière à ce qu'à la prochaine utilisation, l'identification par code d'activation soit superflue.

Vous obtenez alors la page d'accueil de FiMiS.

*Exemple* :

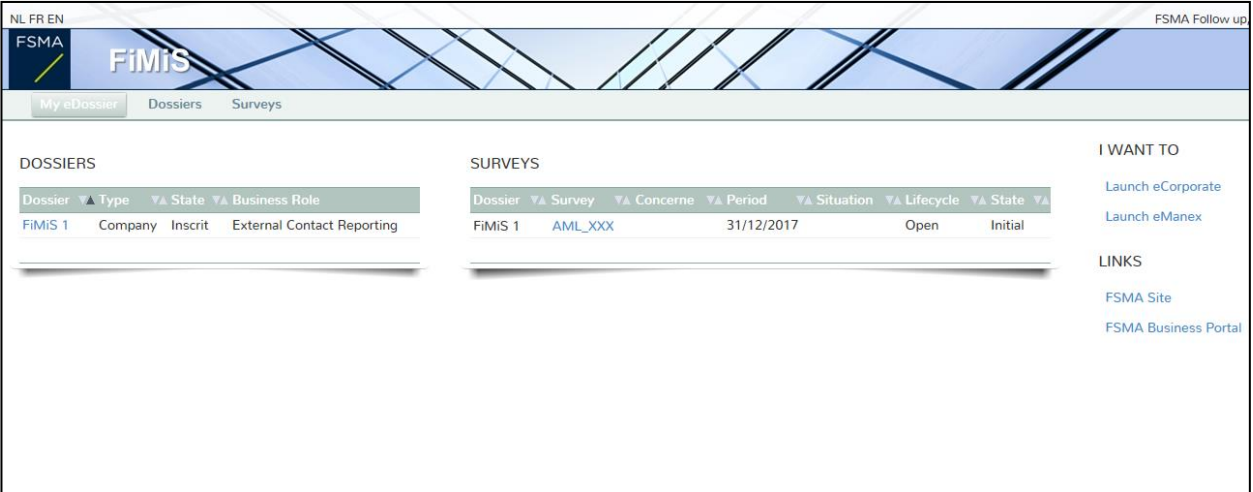

# <span id="page-6-1"></span>5. Utilisation ultérieure

Seules les étapes 1-2-3 (voir chapitre II. Première utilisation) sont nécessaires pour obtenir la page d'accueil de FiMiS.

#### <span id="page-7-0"></span> $III$ **MY EDOSSIER**

L'écran My eDossier vous donne un aperçu des dossiers auxquels vous avez accès et quelques informations clés sur ces dossiers.

Cet écran est organisé en 3 volets :

- Dossiers : toutes les entités pour lesquelles vous avez été désigné(e) comme personne de contact;
- Surveys : toutes les obligations de reporting de ces entités ;
- Links : Liens vers d'autres sites.

### *Figure 1 : My eDossier sample*

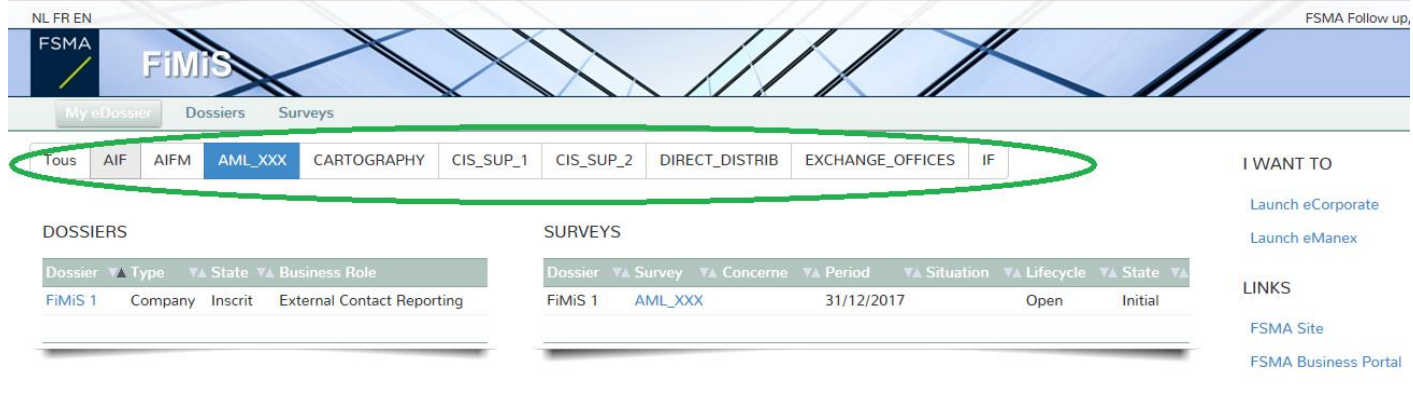

### <span id="page-7-1"></span>1. Surveys

Une Survey (enquête) est une obligation de reporting pour une entité contrôlée.

Une « Survey Selection Bar » (cf. Figure 1) vous permet soit de visualiser l'ensemble des Surveys, soit de limiter la visualisation à un seul type de Surveys pour lesquelles vous avez été désigné(e) comme personne de contact.

Une Survey est caractérisée par les informations suivantes :

- **Dossier** : l'entreprise concernée par le reporting;
- **Survey** : le code des Surveys, en l'occurrence **AML** suivi de l'abréviation du statut de l'entreprise concernée :
	- o AML\_AMC ;
	- o AML CIS;
	- o AML\_EXC ;
	- o AMC\_IFP ;
	- o AML\_INBABR ;
	- o AML\_INAS ;

o AML\_LE.

- **Concerne** : Lorsque le reporting concerne non pas l'entreprise dans son ensemble mais une de ses composantes, *le « Concerne »* permet de spécifier cette composante. *Cette notion n'est pas applicable pour l'enquête AML.*
- **Period** : il s'agit de la période sur laquelle porte le reporting. Ex : 31/12/2017.
- **Lifecycle** : Cette notion traduit l'état d'avancement du reporting. Deux valeurs sont possibles:
	- o **Open** : la Survey est ouverte et peut être complétée;
	- o **Closed** : la Survey est fermée et ne peut plus être modifiée.
- **State** : Cette notion traduit l'état du reporting. Les valeurs possibles sont :
	- o **Initial** : La Survey est vierge, aucune donnée n'a encore été introduite;
	- o **Error** : des erreurs (critiques) subsistent dans les données introduites dans une ou plusieurs sections de la Survey. Tant que ces erreurs ne sont pas corrigées, la Survey ne peut pas être transmise (submit) ;
	- o **Warning** : toutes les données introduites satisfont aux règles de validation mais des points d'attention subsistent dans une ou plusieurs sections de la Survey. Les Warning ne sont pas bloquants et n'empêchent pas la transmission de la Survey (submit);
	- o **Ok :** toutes les données introduites dans l'ensemble des sections satisfont (sans point d'attention) aux règles de validation.

### La Survey **AML** est composée des **sections** suivantes :

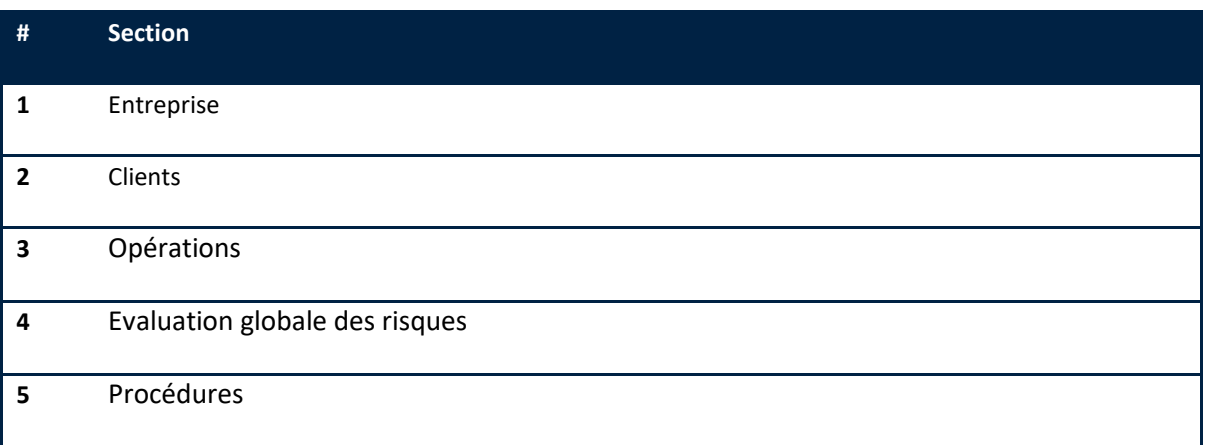

### *Figure 2: Liste des sections de la Survey AML*

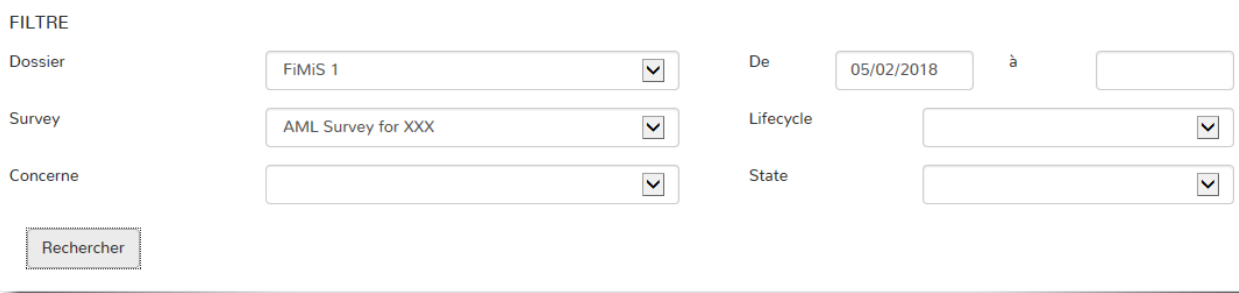

### **RÉSULTATS**

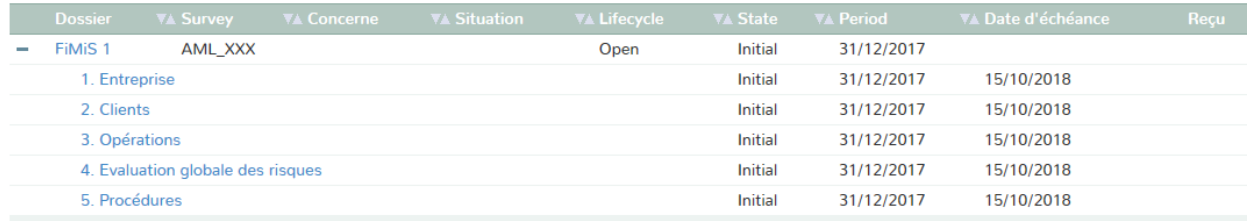

## <span id="page-9-0"></span>2. Sections

Chaque section est caractérisée par les informations suivantes :

- **Period** : il s'agit de la période sur laquelle porte le reporting.
- **Date d'échéance** : Il s'agit de la date ultime pour soumettre les données de la Survey.
- **State** :
	- o **Initial** : La section est vierge, aucune donnée n'a encore été introduite;
	- o **Error** : des erreurs (critiques) subsistent dans les données de la section;
	- o **Warning** : toutes les données introduites satisfont aux règles de validation mais des points d'attention subsistent dans la section concernée;
	- o **Ok :** toutes les données introduites dans la section satisfont aux règles de validation.
- **Reçu** : date à laquelle les données de la section concernée ont été introduites.

#### <span id="page-10-0"></span> $IV$ DATA ENTRY : ENCODAGE MANUEL

# <span id="page-10-1"></span>1. Compléter les informations

Pour compléter les informations via un formulaire interactif de saisie, procédez comme suit :

- Cliquez sur la Survey désirée dans la liste des Surveys (figure 1);
- L'écran Surveys s'ouvre et affiche la liste des sections de la Survey sélectionnée (figure 2).
- Cliquez sur la Survey ou directement sur la section désirée et complétez les informations demandées.

Une fois la Survey ouverte, il n'est pas nécessaire de revenir à l'écran précédent pour changer de section. La liste des sections est toujours disponible dans le panneau de gauche (figure 3).

### *Figure 3: La liste des sections est disponible dans le panneau de gauche*

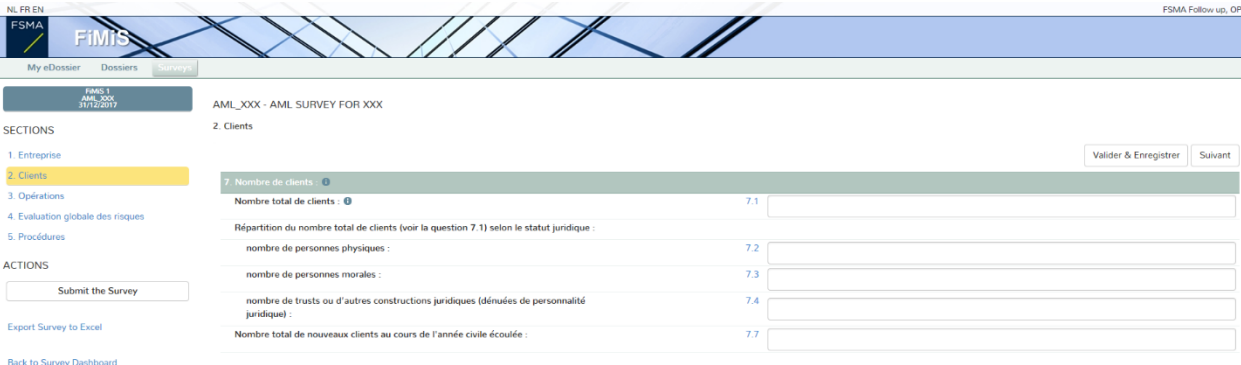

Dans chaque Section, seules les cellules entourées par un cadre sont des cellules ouvertes à la saisie.

Les autres cellules sont verrouillées.

Pour se déplacer au sein d'une Section (tableau), utiliser au choix la souris ou la touche "Tab".

### Les types de données

Les informations à compléter peuvent être de différents types :

- o Une **liste déroulante** de valeurs. Si parmi les valeurs disponibles, vous sélectionnez la valeur « non applicable », vous pouvez justifier ce choix dans votre réponse à la question 3.1<sup>1</sup>;
- o Un **nombre entier**. S'agissant de données quantitatives collectées dans le tableau, vous ne répondez « 0 » que lorsque cette situation n'est pas présente au sein de

 $\overline{\phantom{a}}$ 

<sup>1</sup> Cette question n'est pas d'application pour les questionnaires destinés aux intermédiaires d'assurances, aux courtiers en services bancaires et d'investissement et aux prêteurs.

l'entité assujettie. Si vous ne disposez pas de l'information, vous ne formulez pas de réponse à la question, pour autant que celle-ci ne soit pas requise ;

- o Un **nombre décimal**. Cette valeur permet d'insérer un nombre non entier ;
- o Une **date**. Les dates sont à compléter selon le format suivant : JJ-MM-AAAA avec l'assistance d'un sélecteur de date (« Date Picker ») ;
- o Un **texte libre** (en français ou néerlandais).

# <span id="page-11-0"></span>2. Bouton « Load Last Approved Survey »

Si vous avez déjà soumis une enquête, la plateforme vous permet de récupérer les dernières données (en date) soumises à la FSMA afin d'effectuer une mise à jour de ces dernières données.

Pour récupérer les données soumises dans votre dernière Survey, procédez comme suit :

- Cliquez sur le bouton *« Load Last Approved Survey* » qui figure dans le panneau de gauche ;
- Vérifiez et mettez vos données à jour et répondez aux nouvelles questions qui auraient été ajoutées, si d'application ;
- Cliquez sur le bouton « *valider et enregistrer* » pour sauver vos données ;
- Cliquez sur le bouton « *submit the survey* » (figure 6 ci-dessous) dans le panneau de gauche pour approuver et clôturer le reporting (voy. point 5 ci-dessous).

### 3. Rapporter explicitement une section entière vide (Nihil)

La plateforme permet à certaines entités de rapporter une section entière « Nihil ». Pour ce faire, le déclarant doit cocher la case « Nihil » qui se trouve au début de la section concernée. Cette option est prévue au sein des enquêtes AML\_CIS et AML\_INAS et ce, pour chacune des sections 2 à 5, lorsque l'entité n'est pas concernée par la réglementation anti-blanchiment et ne doit donc pas compléter l'entièreté de la Survey.

Le déclarant doit impérativement cocher la case « Nihil » à chaque section afin de pouvoir clôturer le reporting (Submit the Survey).

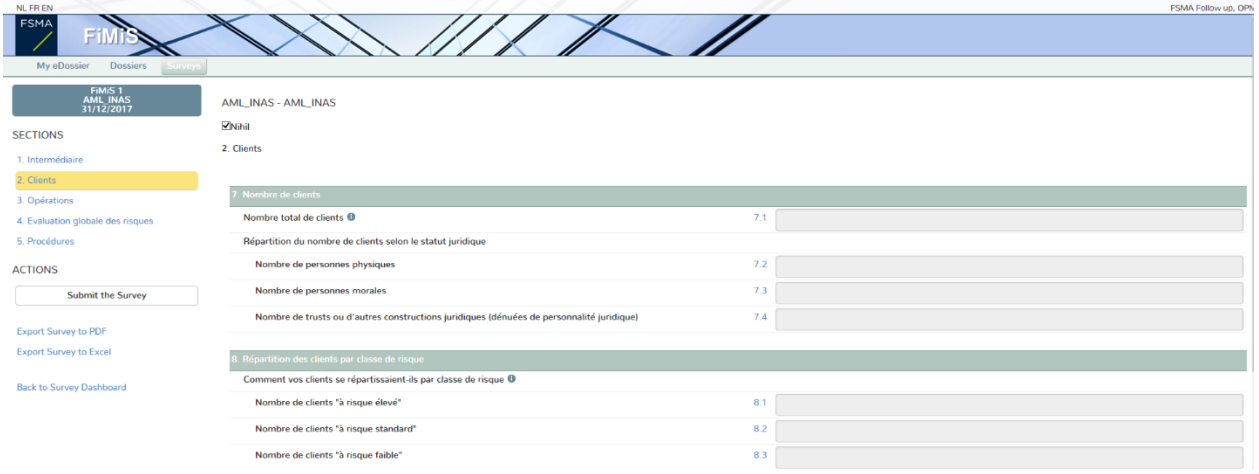

#### *Figure 4: La section entière rapportée « Nihil »*

### <span id="page-12-0"></span>4. Sauvegarder et valider les informations

Pour sauvegarder et valider l'information, il suffit de cliquer au choix sur **Valider & Enregistrer** ou **Suivant**.

- **Valider & Enregistrer :** pour sauvegarder et valider l'information
- **Suivant :** pour sauvegarder et valider l'information et passer à la section suivante

La validation s'effectue toujours sur l'ensemble du reporting. Dans ce contexte, l'ensemble des sections est considéré comme un tout. Que les informations soient valides ou non, elles sont systématiquement sauvegardées.

En cas d'erreur de validation ou d'avertissement, une indication Validation report apparaît en rouge (figure 5). Vous pouvez consulter (et imprimer) le détail des erreurs ou des avertissements.

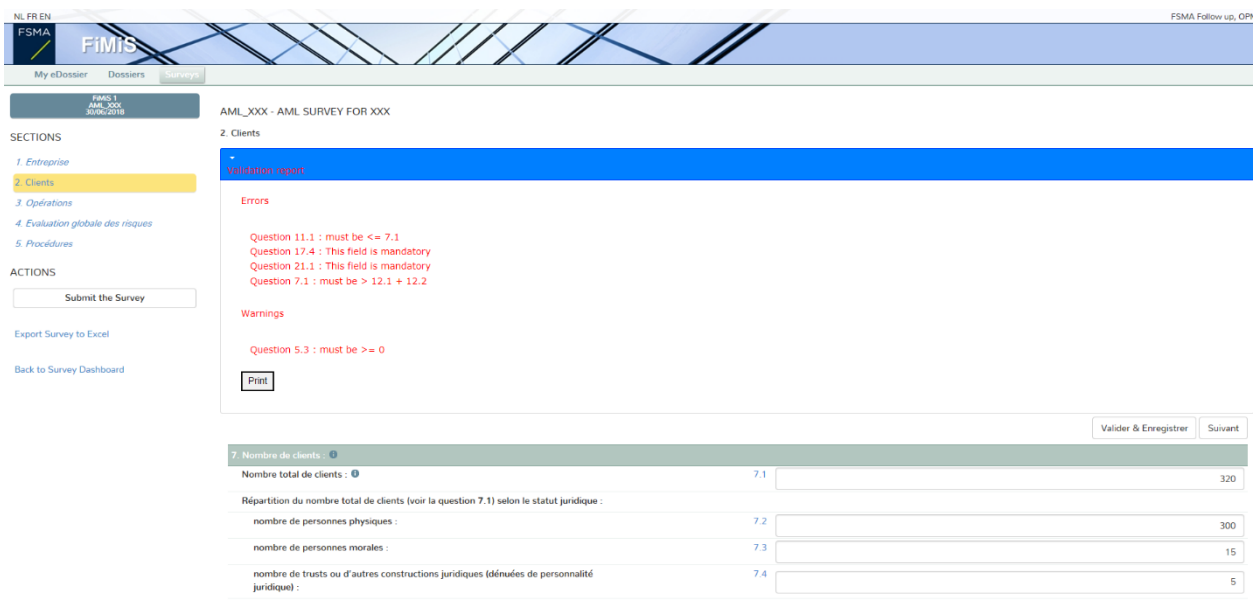

### *Figure 5 : Détail du rapport de validation*

### <span id="page-13-0"></span>5. Clôturer le reporting -> Submit the Survey

Lorsque vous avez complété toutes les informations de chaque section de l'enquête, il faut encore approuver et clôturer le reporting. Pour ce faire, cliquez sur le bouton « **Submit the Survey** » (figure 6) dans le panneau de gauche.

Cette action n'est possible que si toutes les règles de validation générant une erreur sont satisfaites.

Après la clôture du reporting, il n'est plus possible de modifier ce reporting (sauf demande expresse à la FSMA).

*Figure 6: Submit the Survey*

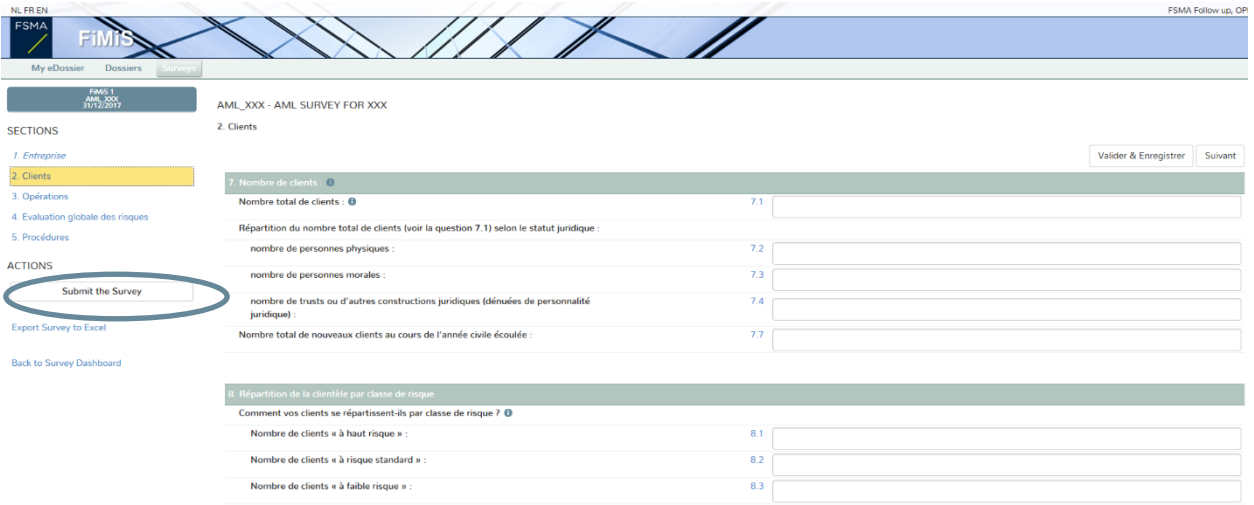

# <span id="page-14-0"></span>6. Exporter ou imprimer une Survey

# Export Survey to PDF, Excel

Cette action vous permet d'exporter toutes les sections d'une Survey dans un PDF ou un tableur Excel qui peut être ensuite sauvegardé ou imprimé par vos soins.

### *Figure 7: Export Survey to PDF, Excel*

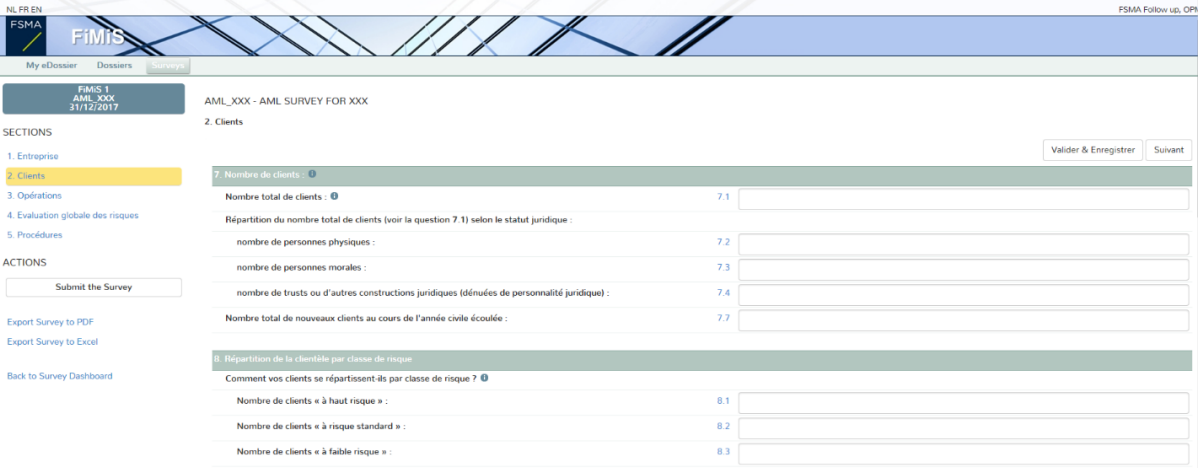